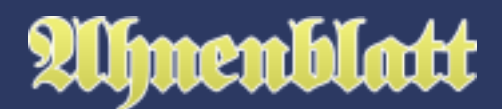

Eine der auffälligsten Änderungen in Ahnenblatt 3.0 ist der erheblich erweiterte Eingabedialog. Viele neue Eingabemöglichkeiten sind hinzugekommen. So lassen sich jetzt eine Vielzahl neuer Ereignisse einer Person oder Partnerschaft zuweisen, die man mit eigenen, ereignisbezogenen Notizen, Quellen und Bildern ergänzen kann. Viele Anwenderwünsche wurden umgesetzt, so dass mehrere Namen, Trauzeugen oder Unterscheidung zwischen kirchlicher und standesamtlicher Hochzeiten möglich sind.

Ziel bei der Neugestaltung des Eingabedialoges war es auch trotz vieler zusätzlicher Eingabemöglichkeiten den Dialog dennoch so übersichtlich wie möglich zu gestalten. Es gibt Bereiche des Dialoges, die sind übersichtlicher gestaltet, während andere detailreichere Eingaben erlauben und somit etwas komplexer sind. Man muss sich nicht im Detail mit jedem Eingabefeld befassen und darf sich nicht durch die neue Vielfalt verwirren lassen. Am besten man füllt zunächst die einfach zu erreichenden Felder zuerst aus und ignoriert alles, was man nicht benötigt.

Einige Informationen finden sich auch doppelt an mehreren Stellen. Dieses dient der einfacheren Bedienung, um nicht so häufig im Dialog zwischen den verschiedenen Reitern hinund herwechseln zu müssen. Dazu aber mehr, wenn die einzelnen Reiter im Detail beschrieben werden.

### **Der obere Teil des Dialoges**

Immer im Blick: der vollständige Name, ein Profilfoto und, sofern es sich berechnen lässt, das Alter der Person. Sollte einer Person kein Profilbild zugefügt sein, so wird ein Standardbild für männliche und weibliche Personen angezeigt.

Tipp: mit einem Mausklick auf das Profilbild springt man sofort zum Reiter "Medien". Dort kann man ein eigenes Profilfoto einfügen.

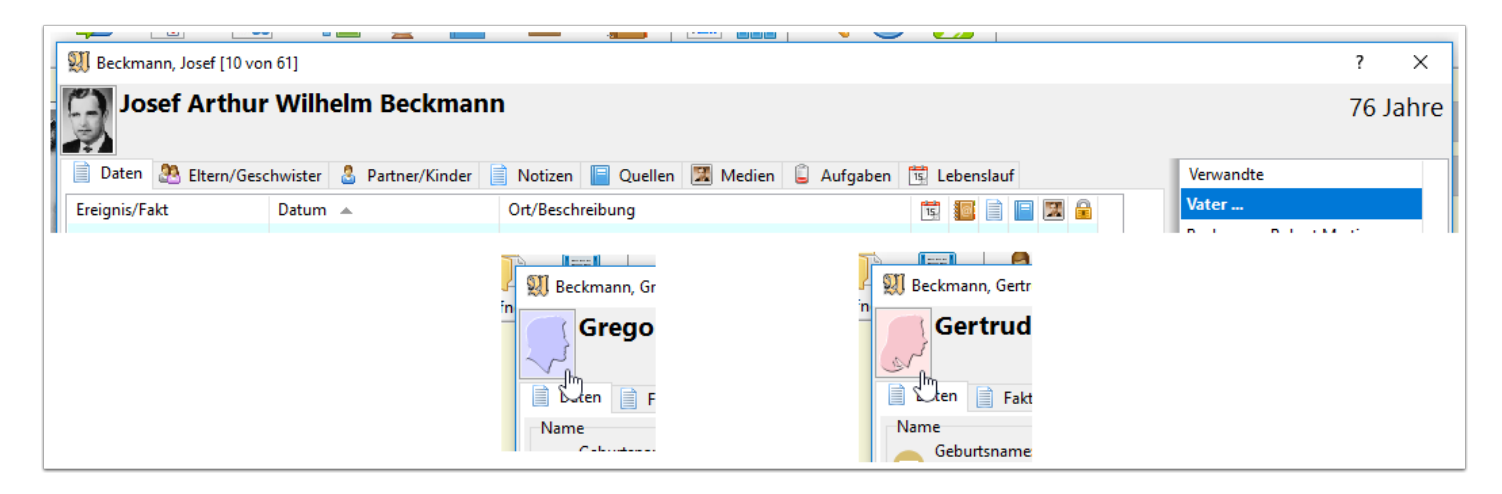

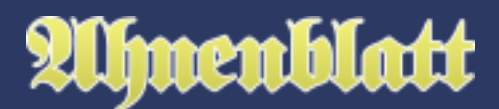

### **Der untere Teil des Dialoges**

Ebenfalls immer im Blick: der Zeitpunkt der letzten Änderung von Daten einer Person.

Die Buttons haben von links nach rechts folgende Bedeutung: Löschen der aktuellen Person, Optionen, Erstellen einer Aufgabe (für das Eingabefeld in dem der Cursor steht), Kopieren (der Personendaten in Textform in die Zwischenablage), Wechsel zur alphabetisch ersten Person, Wechsel zur alphabetisch vorherigen Person, Aufruf einer zuletzt aufgerufenen Person, Wechsel zur alphabetisch nächsten Person, Wechsel zur alphabetisch letzten Person und Schließen des Dialogs.

Funktionen, die nicht zur Verfügung stehen, werden grau dargestellt, was aber nur die fünf Navigationssymbole betrifft.

Ist im Eingabedialog die Anzeige der Internetsuche aktiviert (über Symbol "Optionen" und dann "Internetsuche") gibt es dafür noch ein zusätzliches Symbol, das zusätzlich auch noch eine Zahl oder ein Fragezeichen enthält.

Wird eine Weltkugel mit einem Fragezeichen dargestellt, dann wurde diese Person noch nicht im Internet gesucht. Die Weltkugel mit der Zahl 0 zeigt, dass es zu dieser Person keine Internettreffer gab. Wenn dagegen schon mal Internettreffer zu dieser Person gefunden wurden, dann wird statt einer Weltkugel eine leuchtende Glühbirne dargestellt.

Egal welches Symbol, welches Zeichen oder welche Ziffer: wenn man auf dieses Symbol zur Internetsuche klickt, dann werden die Treffer erneut ermittelt und bei vorhandenen Treffern diese in einem Browserfenster angezeigt.

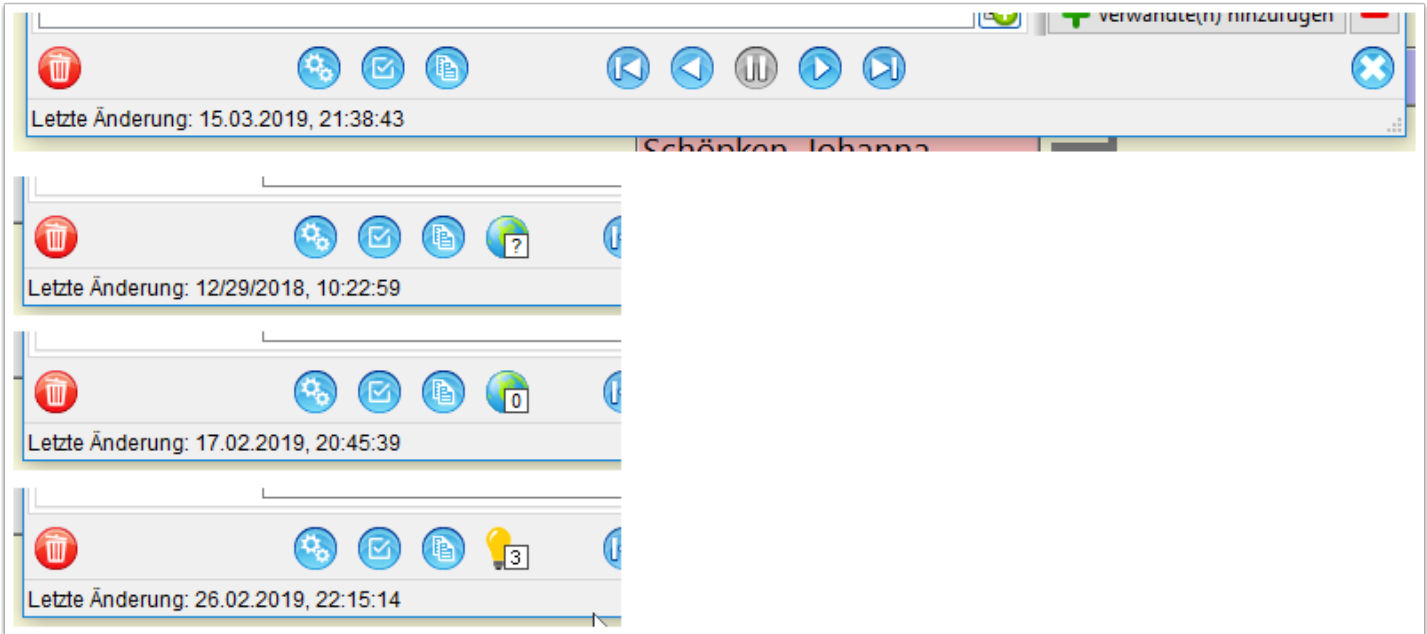

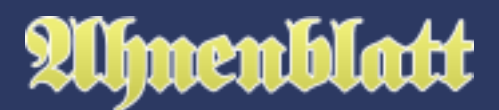

### **Aufruf der letzten Personen**

Wie auch noch später beschrieben wird, kann man innerhalb des Eingabedialogs auf verschiedene Weise zwischen den Personen wechseln ohne den Eingabedialog zu schließen.

Klickt man auf das mittlere Symbol mit den beiden Strichen, dann erscheint ein Kontextmenü mit den zuletzt aufgerufenen Personen. Dabei werden immer nur maximal 5 Personen aufgeführt, auch wenn sich Ahnenblatt mehr merkt. Diese Liste ist mit jedem neuen Aufruf des Eingabedialogs immer erst einmal leer und daher der Button erst einmal grau.

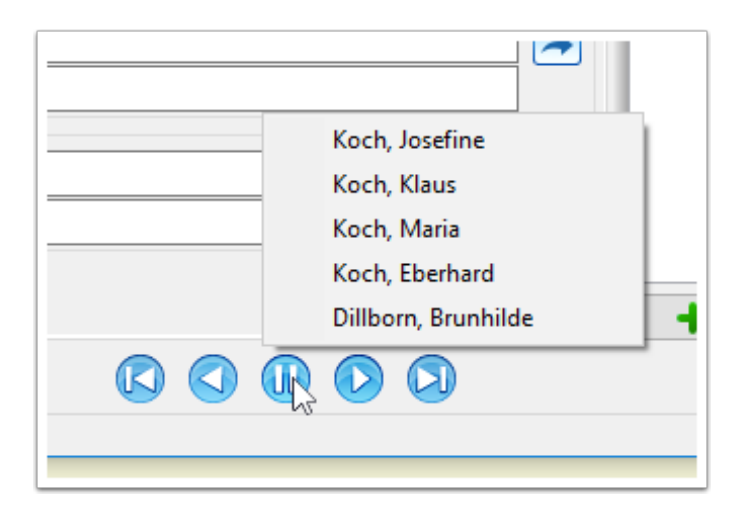

### **Optionen**

Mit den Optionen hat man schnellen Zugriff auf Funktionen, die sich direkt auf die Darstellung des Eingabedialogs beziehen und muss nicht mehr erst in die Programmoptionen wechseln ("Extras / Optionen..."). Man klickt auf das Zahnrad-Symbol und es erscheint ein Kontextmenü mit den möglichen Optionen. Dort klickt man eine der Option an und dann wird das Häkchen gesetzt (Funktion aktiviert) oder entfernt (Funktion deaktiviert). Das Kontextmenü schließt bei der Änderung einer Option auch gleich immer. Will man keine Änderung durchführen, klickt man mit der Maus einfach außerhalb des Kontextmenüs.

Die Optionen beziehen sich alle auf Anzeige bzw. Funktionen des Eingabedialogs und werden nach Aktivierung/Deaktivierung immer sofort umgesetzt.

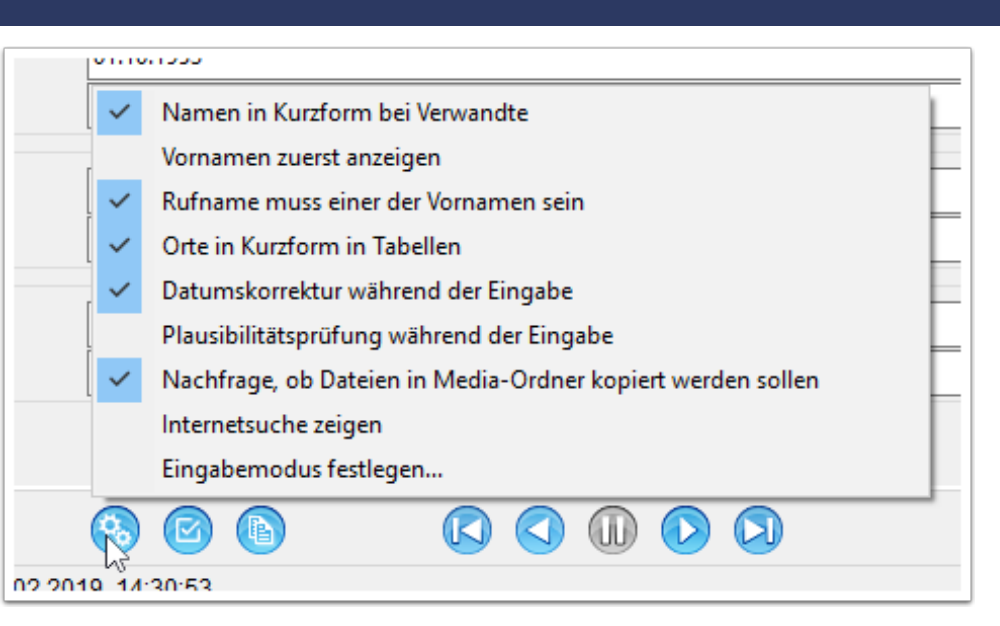

Eine Ausnahme bildet die unterste Zeile ("Eingabedialog festlegen..."). Hier erscheint ein Diaolg, in dem man den Eingabemodus festlegen kann. Man hat die Wahl zwischen "vollständig" (zeigt einen detailierteren Reiter "Daten" und alle sonstigen Reiter), "einfach" (zeigt einen einfacheren Reiter "Daten", der nur die wichtigsten Eingabefelder enthält und blendet die Reiter "Eltern/Geschwister", "Partner/Kinder" und "Aufgaben" aus) und "nur lesen (zeigt nur den Reiter "Lebenslauf", somit keine Änderungen möglich). Diese Funktion kann hilfreich sein, wenn man die neuen Eingabemöglichkeit nicht in voller Detailtiefe nutzen möchte und deshalb den Eingabemodus auf "einfach" stellt.

Der Eingabemodus wird in der Statuszeile des Eingabedialogs ständig angezeigt. Durch Mausklick auf das entsprechende Wort gelangt man ebenfalls schnell in den Auswahldialog "Eingabemodus".

Der Eingabemodus lässt sich auch außerhalb des Eingabedialogs über die Funktion in der Menüzeile "Ansicht / Eingabemodus festlegen..." oder alternativ über die Tastenkombination Strg+I festlegen.

menblatt

# Allmenblatt

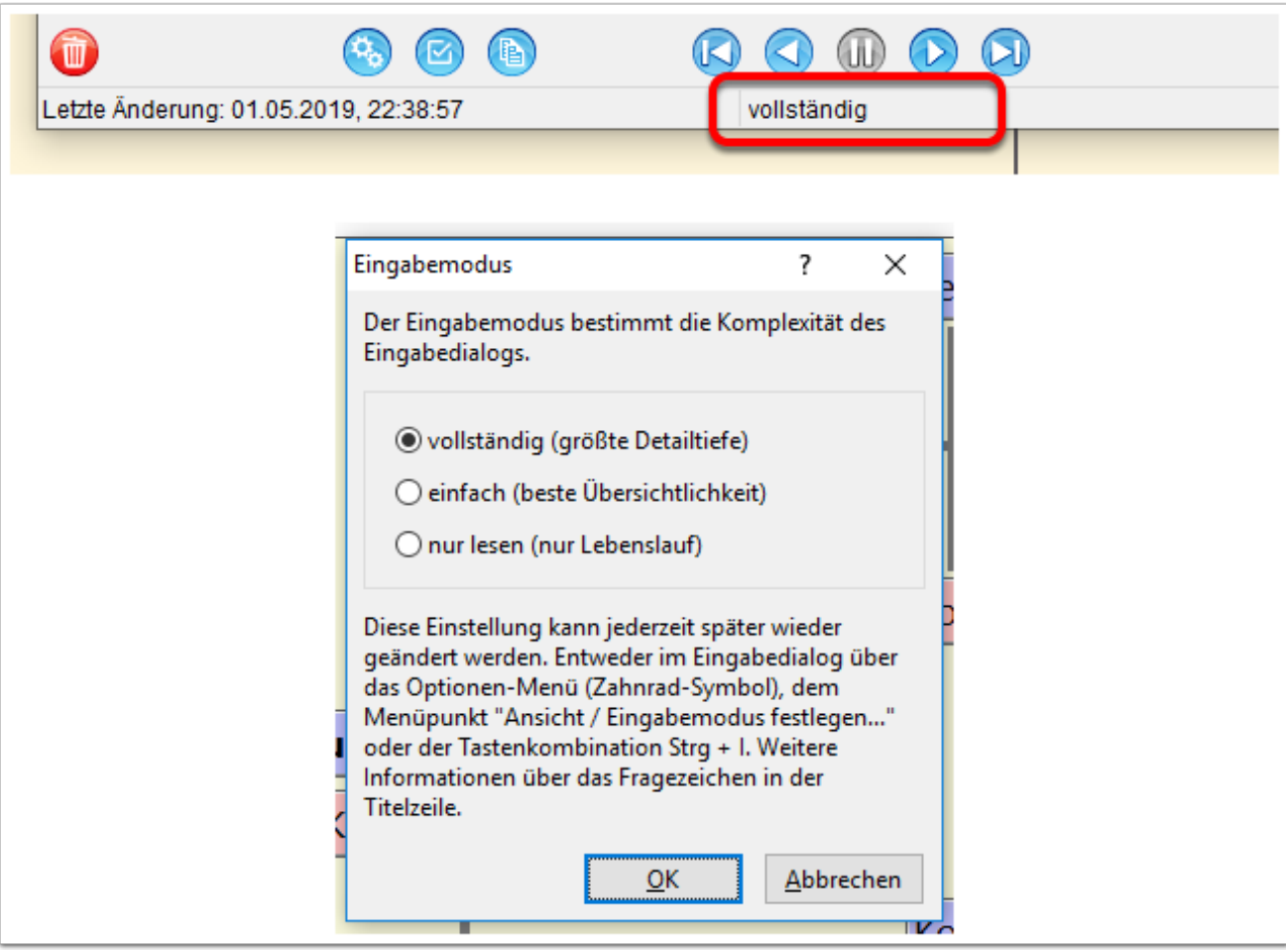

### **Der rechte Teil des Dialoges**

Ständig im Blick ist auf der rechten Seite des Eingabedialogs eine Navigationsliste, die die direkten Verwandten zeigt. Bei Neueingaben ist diese Liste zunächst leer und man kann über den darunterliegenden Button "Verwandte(n) einfügen" Eltern, Partner oder Kinder eintragen.

Wenn man mit der Maus über die jeweiligen Personen fährt, wird diese Person unterstrichen angezeigt und man bekommt eine Hinweis-Box mit Personendetails. Klickt man auf eine der Personenzeilen, dann wechselt man direkt zu dieser Person. Damit kann man ganz einfach innerhalb der Familie navigieren.

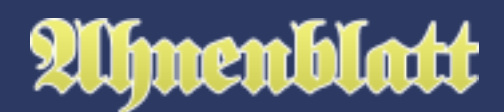

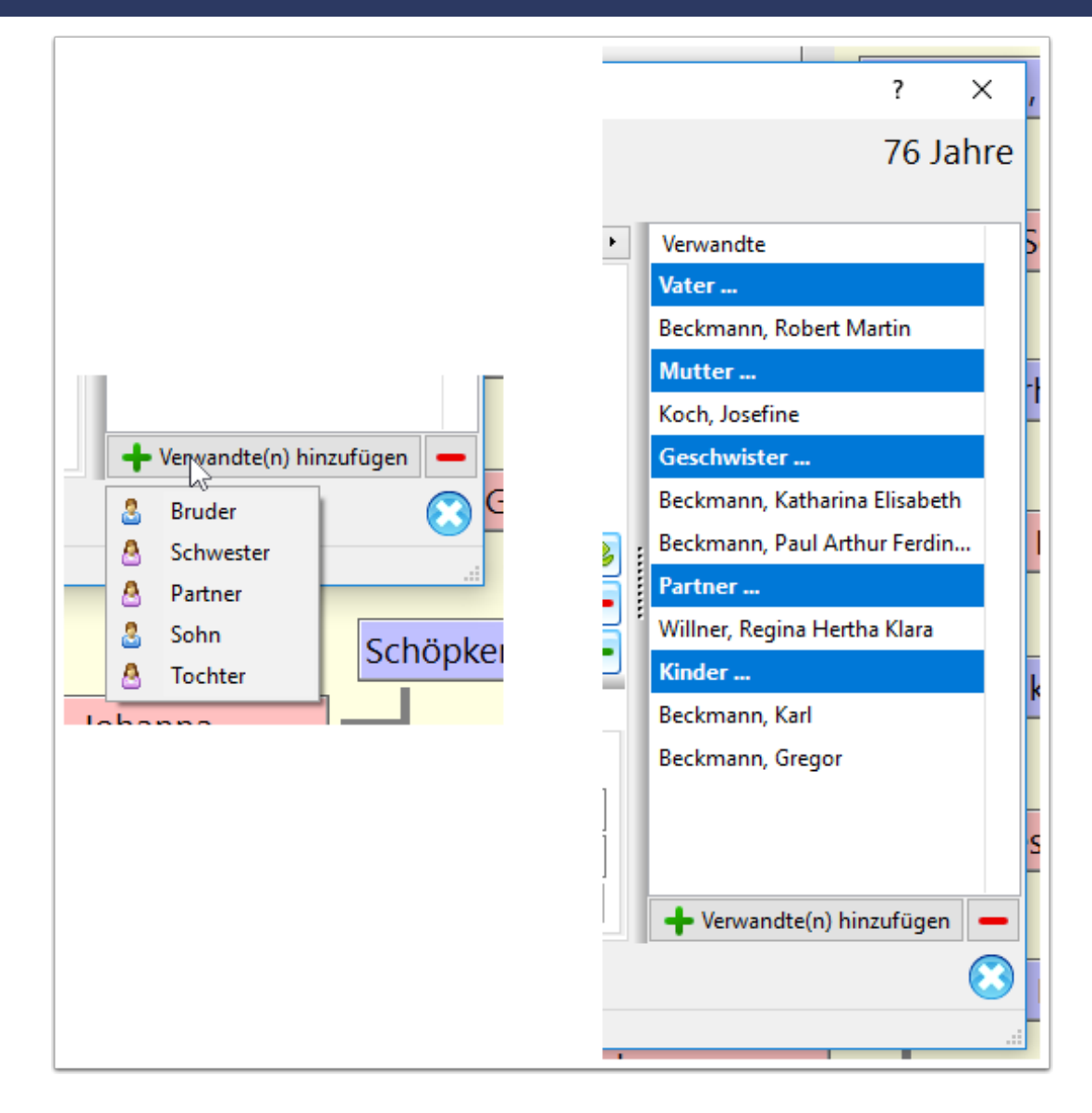

### **Anpassen des Dialogs**

Neu ist, dass der Eingabedialog in der Größe veränderbar ist. Dazu mit dem Mauszeiger an den Rand des Dialoges gehen und er verwandelt sich automatisch in einen Doppelpfeil. Das funktioniert links und rechts um die Breite zu verändern, oben oder unten um die Höhe zu ändern oder an den Ecken um gleichzeitig Breite und Höhe anzupassen.

Wenn man dann die linke Maustaste gedrückt hält und die Maus bewegt, kann man den gesamten Dialog vergrößern oder verkleinern. Wenn die gewünschte Dialoggröße erreicht ist, lässt man die Maustaste los.

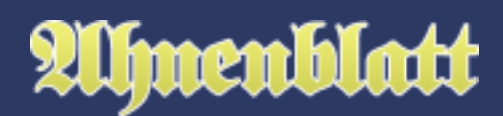

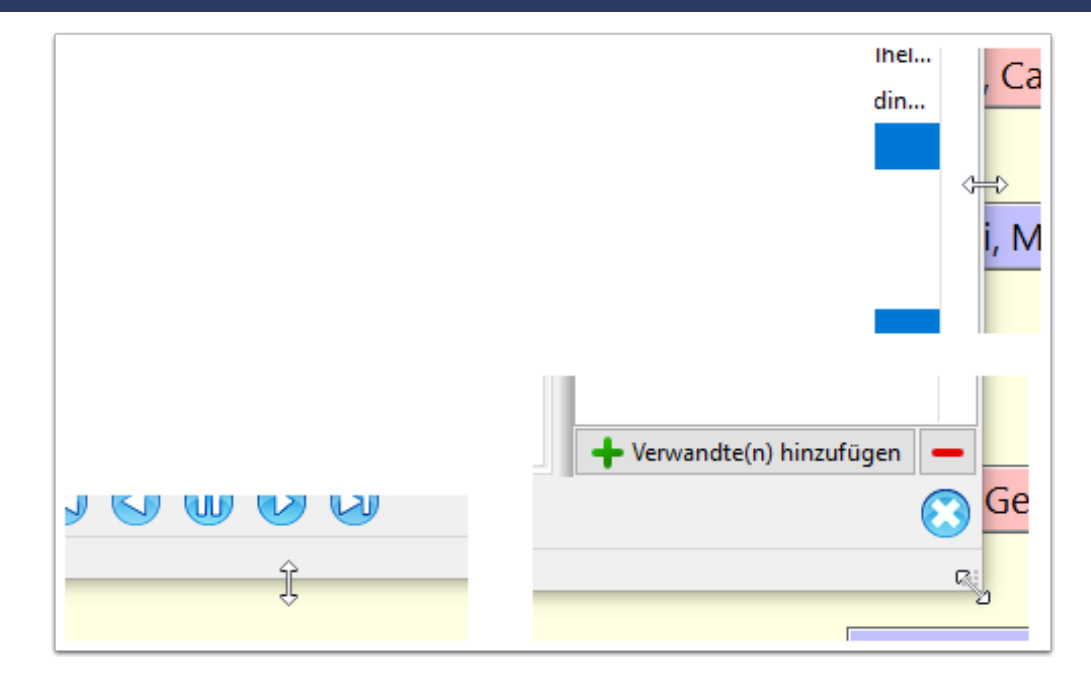

An vielen Stellen innerhalb des Dialogs befinden sich dickere graue Balken, die mittig mehrere Punkte besitzen. Diese Balken lassen sich verschieben, so dass man einzelne Bereiche vergrößern und andere gleichzeitig verkleinern kann. Die Verwendung ist wieder bereits beschrieben. Man bewegt den Mauszeiger auf diesen Balken (egal wo) bis er zum Doppelpfeil wird und kann dann bei gedrückter linken Maustaste den Balken verschieben. Hat man die Wunschposition erreicht, dann lässt man die Maustaste wieder los.

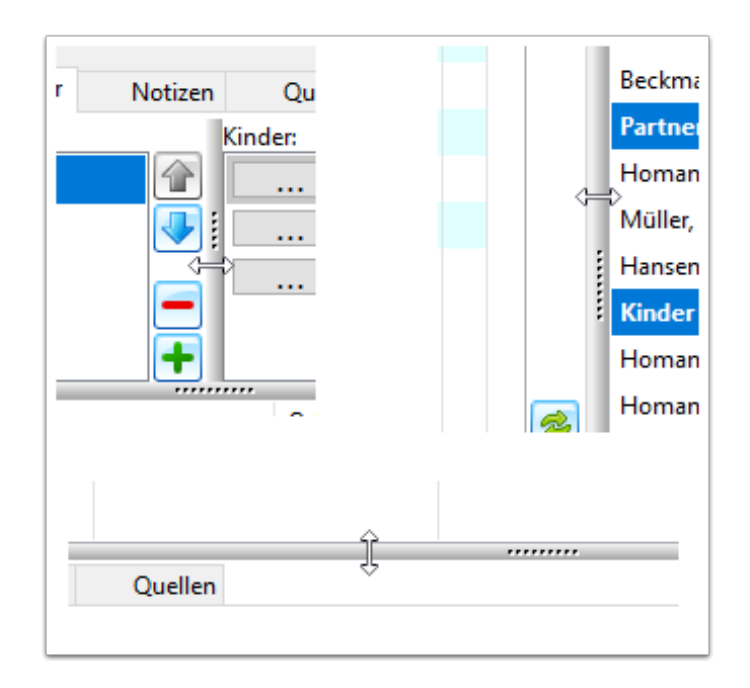

Ähnlich wie bei den beschriebenen grauen Balken kann man innerhalb aller dargestellten Tabellen die Breite der Spalten anpassen. Dieses funktioniert allerdings nur in der Überschriftenzeile. Dazu wieder den Mauszeiger auf die Spaltengrenze schieben. Der Mauszeiger ändert sich wieder zu einem Doppelpfeil (auch wenn der dieses Mal etwas anders aussieht) und diese Spaltengrenze lässt sich bei gedrückter linker Maustaste nach links oder rechts verschieben.

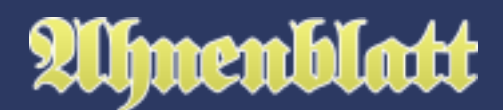

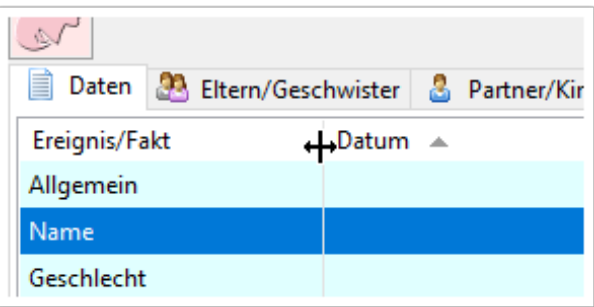

Alle dieser beschriebenen Größenanpassungen des Eingabedialogs gehen verloren sobald Ahnenblatt beendet wird. Daher sind solche Anpassungen nur für temporäre Änderungen geeignet.

### **Schließen des Dialoges**

Alle Eingaben im Dialog werden quasi immer sofort übernommen. Das können reine Texteingaben sein, aber auch das Hinzufügen von Bildern oder Personen wie z.B. Kinder oder Partner. Diese Änderungen können teilweise sehr komplex sein und lassen sich nicht ohne weiteres rückgängig machen. Daher besitzt der Eingabedialog keine Abbruch-Funktion, um bisher gemachte Änderungen zu ignorieren.

Dennoch gibt es zwei unterschiedliche Arten den Eingabedialog zu schließen. Man kann innerhalb des Dialoges durch die Navigations-Buttons im unteren Teil des Dialoges, aber auch an vielen anderen Stellen, wo Personen genannt werden, zu einer anderen Person springen. Daher schließt man den Dialog nicht unbedingt bei der Person, mit der der Dialog geöffnet wurde. Durch Mausklick auf das Schließen-Symbol rechts unten im Dialog (weißes Kreuz auf blauem Hintergrund) schließt der Dialog und der Navigator von Ahnenblatt zentriert bei der zuletzt bearbeiteten Person. Will man hingegen im Navigator von Ahnenblatt nicht zu einer anderen Person springen, dann klickt man auf das Kreuz-Symbol rechts oben im Dialog (Aussehen kann je nach Windows-Version variieren).

Aber eigentlich wollen wir den Eingabedialog noch gar nicht schließen, sondern weitere Neuerungen betrachten.

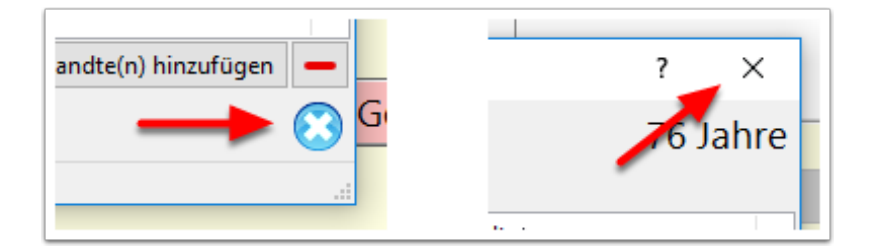

### **Kategorien als Reiter**

Wie auch schon in älteren Versionen von Ahnenblatt ist der Eingabedialog in Kategorien eingeteilt, die sich durch Reiter erreichen lassen. Da dabei immer ein Großteil der Informationen verborgen ist und man möglichst schnell einen Überblick bekommen möchte, wo überhaupt schon etwas eingetragen wurde, sind die Reiter, die bereits Daten enthalten, immer mit einem kleines Symbol gekennzeichnet. Das Symbol gibt

somit den Hinweis: hier gibt es mehr zu sehen. Dieses Prinzip wird übrigens bei allen Reitern im Eingabedialog angewandt und ist sehr hilfreich.

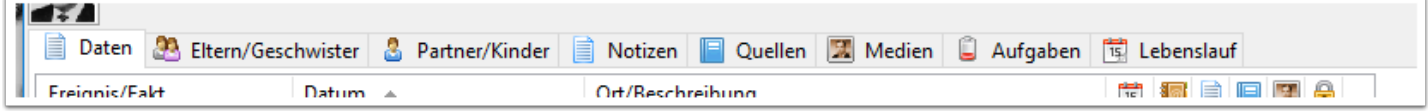

### **Daten**

Unter "Daten" kann man alle personenbezogenen Daten einer Person eigeben. Hier wird die komplexere Variante des Reiters "Daten" beschrieben. Die einfachere Variante dieses Reiters, die im Eingabemodus "einfach" gezeigt wird, wird später noch vorgestellt.

Hier findet sich eine zweigeteilte Ansicht. Im oberen Bereich ist eine Tabelle, die zeilenweise alle Personenereignisse zeigt. Im unteren Bereich sind Details zu dem markierten Ereignis (bzw. der markierten Zeile) zu sehen.

Die einzelnen Spalten der oberen Tabelle heißen "Fakt" (der Name des Ereignisses), "Datum" (Datum oder Zeitraum des Ereignisses) und "Ort/Beschreibung" (gefüllt abhängig vom Ereignis). Die weiteren Spalten sind aus Platzgründen nur mit einer Grafik versehen und stehen für "Alter (in Jahren)", "Adressen", "Notizen", "Quellen", "Medien" und "Vertraulich". Wofür die einzelnen Symbole stehen, bekommt man angezeigt, wenn man mit dem Mauszeiger über dem Symbol steht.

Eine Besonderheit dieser und ähnlicher Tabellen an anderen Stellen ist, dass man durch Klicken auf eine Spaltenüberschrift die Sortierung ändern kann. Dieses wird durch ein kleines Dreieick in der Spaltenüberschrift gezeigt. Klickt man ein weiteres Mal auf die gleiche Spalte, so dreht sich die Sortierreihenfolge um. Standardmäßig wird nach dem Datum sortiert. Zuerst also die Ereignisse ohne Datum (wie z.B. Geschlecht und Name) und dann chronologisch die Ereignisse mit Datum.

Die Spalten mit den kleinen Symbolen in der Spaltenüberschrift zeigen ein "X", wenn hier was eingetragen wurde. Bei mehreren Einträgen (z.B. mehrere Bilder) erscheint eine entsprechende Zahl. So kann man relativ schnell erfassen, bei welchen Ereignissen weitere Details (wie z.B. Quellen oder Notizen) hinterlegt wurden.

Klickt man in eine der hinteren Spalten (Adressen, Notizen, Quellen, Medien, Vertraulich) einer Zeile, dann wird automatisch der entsprechende Reiter des Ereignisses unterhalb der Tabelle geöffnet.

Eine Sonderrolle kommt der Ereigniszeile "Allgemein" zu. Hier kann man Notizen, Quellen und Medien ohne Zuordnung zu einem Ereignis eintragen.

Im unteren Bereich kann man nun das Ereignis selbst befüllen. Beim Ereignis "Name" gibt es z.B. ein Feld "Typ", das man eigentlich nur benötigt, wenn man mehrere Namen eintragen will, weil man hier noch die Art des Namens auswählen kann (z.B. Künstlername). Der Button "mehr" erlaubt es den Eingabebereich nach oben zu verschieben, wodurch einige weitere Namensfelder sichtbar werden. Einen solchen Button gibt es aber nur an sehr wenigen Stellen.

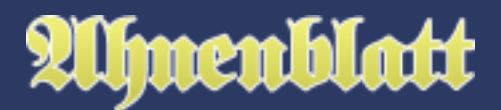

Einige Ereignisse werden standardmäßig immer (also auch ohne eingegebene Daten) angezeigt werden. Diese Ereignisse sind quasi "Favoriten" und lassen sich beim Anlegen von neuen Ereignissen bestimmen (wird im Folgenden noch beschrieben).

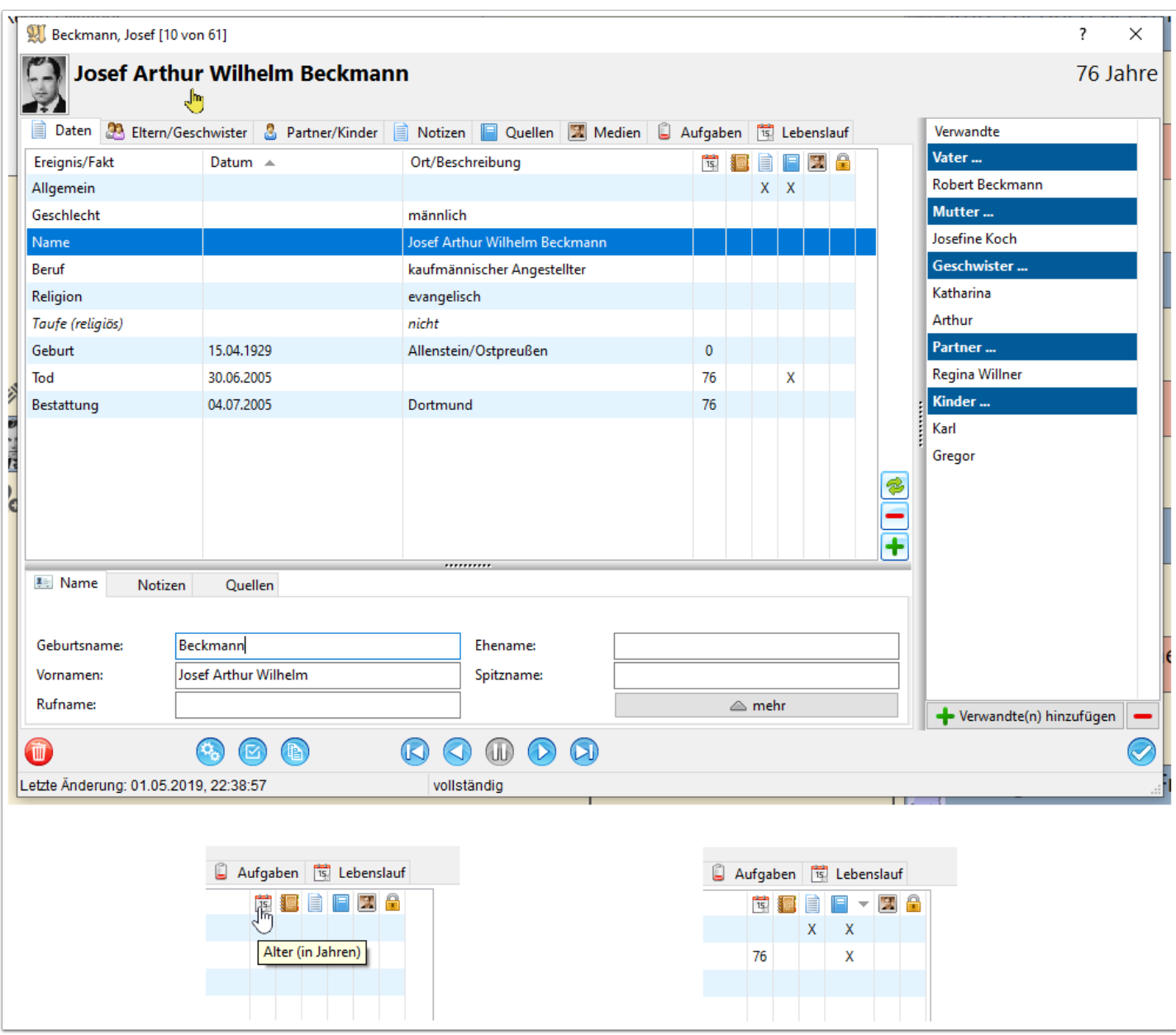

Bei der Eingabe der Ereignisdaten stehen wieder einige Reiter zur Verfügung. Welche Reiter das im Einzelnen sind, hängt immer von dem Ereignis/Fakt selbst ab.

Unter "Daten" wird in der Regel Datum/Zeitraum und ein Ort eingegeben. Bei eintägigen Ereignissen (wie z.B. Geburt oder Taufe) gibt man das Datum in dem gemäß Regionaleinstellungen von Windows vorgesehenem Format ein. Das ist bei einem deutschen Windows "TT.MM.JJJJ" (siehe auch "Datei / Eigenschaften... / Datumsformat"). Es können aber auch "ungenaue" Datumsangaben wie z.B. "vor 1960", "um 1955" oder "05.1955" (falls Tag nicht bekannt) verwendet werden.

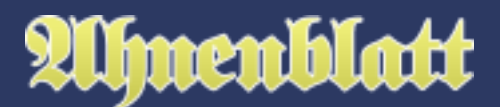

Ein Zeitraum (wie z.B. "1940-1950") bietet sich z.B. bei Berufen an, um damit dann auch die Dauer der Berufsausübung zu dokumentieren.

Sind weder Datum noch Ort bekannt, dann kann man auch das Feld "Datum und Ort unbekannt" anklicken, um zu dokumentieren, dass ein Ereignis (z.B. Taufe oder Heirat) stattgefunden hat, auch wenn man keine genauen Daten dazu hat.

Wurde ein Ort eingegeben, dann erscheint dahinter immer ein kleines Dialog-Symbol mit dem man durch Anklicken direkt zur Ortsverwaltung springen kann. Das ist ein separater Dialog, in dem man weitere Details speziell zum genannten Ort eingeben kann (Koordinaten, Fotos, ...). Ein solches Dialog-Symbol findet man durchgängig hinter allen Orts-Eingabefeldern.

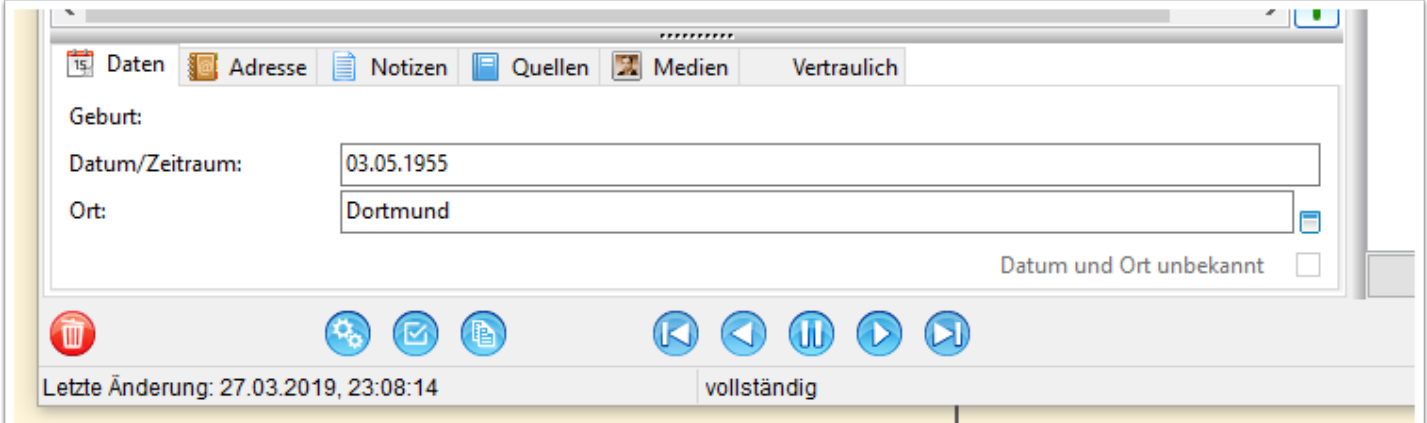

Unter dem Reiter "Adresse" hinterlegt man den Ort des Ereignisses. Dieses kann der Geburtsort sein (z.B. ein Krankenhaus), der Arbeitgeber (bei dem Ereignis Beruf) oder die Kirche (bei Taufe oder Hochzeit).

Um den Ort eines Ereignisses nicht erneut eingeben zu müssen, gibt es einen Button "Ort hierher kopieren", der dann den Ort unter dem Reiter "Daten" übernimmt.

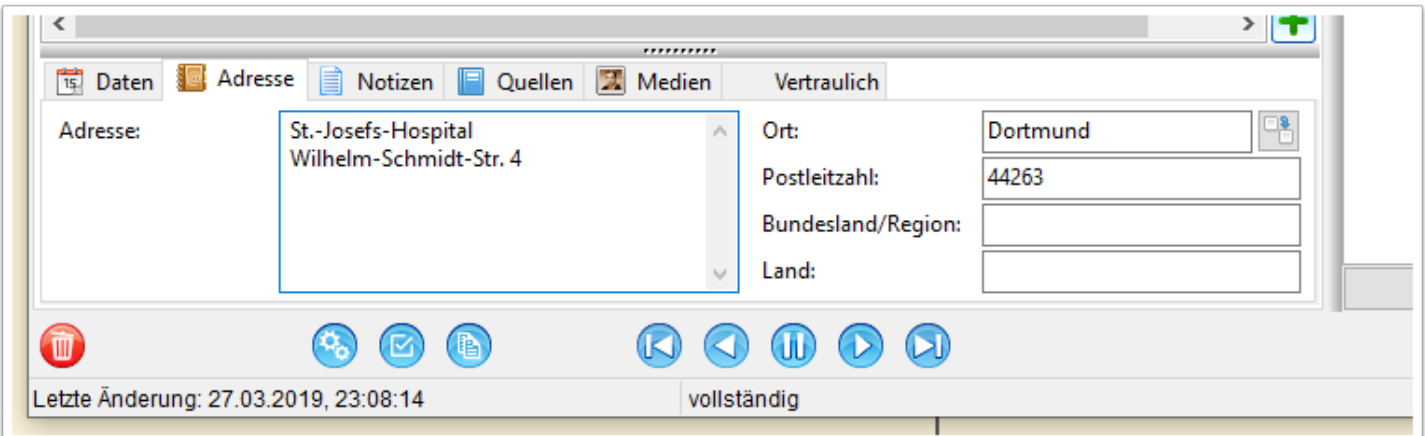

Unter "Notizen" kann man einen einfachen Text zum Ereignis hinterlegen. Über das Plus-Symbol lassen sich zu dem Ereignis auch weitere Notizen erstellen.

![](_page_11_Picture_1.jpeg)

Bei mehreren Notizen lassen sich diese über Pfeil-Symbole ("augewählte Notiz hoch/runter") manuell sortieren und über ein Minus-Symbol auch wieder löschen.

![](_page_11_Picture_35.jpeg)

Unter "Quellen" kann man einen einfachen Text, aber auch ein Zitat (bei ausländischen oder schwer lesbaren Kirchenbuchauszügen), Notizen, Medien (z.B. Bilddateien von gescannten Amts- oder Kirchenunterlagen) und Qualität hinterlegen.

Über das Plus-Symbol lassen sich einem Ereignis auch mehrere Quellen zuordnen.

![](_page_11_Picture_36.jpeg)

![](_page_12_Picture_1.jpeg)

Eine Besonderheit kommt dem Symbol mit zwei Pfeilen ("ausgewählte Quelle kopieren") zu. Oftmals werden bei einer Quelle mehrere Fakten dokumentiert, die man den entsprechenden Ereignissen/Fakten hinterlegen möchte. So findet man in einem standesamtlichen Geburtseintrag auch den Namen der Eltern und auch den Namen des Kindes. Also möchte man diese Quelle auch den Eltern (als "Beweis" deren Partnerschaft) und dem Fakt "Name" zuweisen.

Man klickt dann auf dieses Pfeil-Symbol und erhält einen neuen Dialog, wo man Ereignisse und Personen auswählen kann, wo diese Quelle ebenfalls hinkopiert wird. Ist die Option "wenn möglich einer Partnerschaft zuordnen" gewählt ist, wird bei einer vorhandenen Partnerschaft (hier Vater und Mutter) die Quelle zu der Partnerschaft und nicht zu jeder Person einzeln kopiert. Wurde eine Quelle in dieser Form zu mehreren Ereignissen oder Personen kopiert, geht diese automatisch in die Quellenverwaltung (näheres dazu in der gesonderten Dokumentation zur Quellenverwaltung).

![](_page_13_Picture_1.jpeg)

![](_page_13_Picture_34.jpeg)

Unter "Medien" können Bilder, aber auch sonstige Dateien hinterlegt werden. Über das Plus-Symbol können Bilder/Dateien hinzugefügt werden.

Bei mehreren Bildern lassen sich diese über Pfeil-Symbole ("augewählte Medium vor/zurück") manuell sortieren und über ein Minus-Symbol auch wieder löschen.

Wie auch schon bei den Quellen gibt es hier ein Symbol mit zwei Pfeilen ("ausgewähltes Medium kopieren"), über das man das Bild bzw. die Datei auch zu weiteren Personen oder Ereignissen kopieren kann.

![](_page_14_Picture_1.jpeg)

Das Hinzufügen bzw. Löschen von Bildern erfolgt über Plus-/Minus-Buttons ebenfalls auf der rechten Seite.

Ganz links gibt es ein Eingabefeld für den Titel des Bildes bzw. der Datei und eine Auswahl der Inhaltskategorie. Weiterhin gibt es noch zwei Buttons. Mit dem ersten Button "ausgewähltes Medium öffnen" kann man das Bild in einem eigenen Dialog vergrößert angezeigt bekommen. Der zweite Button "Verzeichnis des ausgewählten Mediums öffnen" öffnet den Datei-Explorer mit dem Verzeichnis, in dem das Bild liegt.

Detailinformationen zu Bildern bzw. Dateien erhält man, wenn man mit dem Mauszeiger über einem der Bilder/Dateien steht.

![](_page_14_Picture_5.jpeg)

Ganz übersichtlich wird es unter dem Reiter "Vertraulich", wo man nur die Option hat, das Ereignis als "Vertrauliche Daten" zu kennzeichnen.

![](_page_14_Picture_71.jpeg)

Unter "Extras / Optionen..." aus dem Hauptmenü kann man unter "Drucken / Listen" mit der Option "vertrauliche Daten/Personen ausblenden" die als vertraulich gekennzeichnete Ereignisse ausblenden.

![](_page_15_Picture_1.jpeg)

![](_page_15_Picture_47.jpeg)

### **Sonstige Ereignis-Reiter**

Unter dem Reiter "Name" sieht man zunächst nur die häufigsten Eingabefelder. Erst wenn man auf den Button "mehr" klickt, dann erscheinen noch vier weitere Eingabefelder.

Unter "Titel/Präfix" kann z.B. "Dr. med.", "Dipl. Inf." oder auch "Freiherr" eingetragen werden. Bei "vor Nachname" kann man z.B. ein "von" oder "von der" eintragen. Bei einem Nachnamen "von der Heide" kann man dadurch erreichen (wenn man "Heide" als Nachname einträgt und "von der" als "vor Nachname"), dass diese Person alphabetisch nicht beim Buchstaben V ("von der Heide"), sondern beim Buchstaben H ("Heiden") einsortiert wird.

Bei "Anhang/Suffix" kann man einen Zusatz wie "Junior", "III." oder "der Dritte" hinter dem Namen einfügen (z.B. "George Bush Junior").

![](_page_16_Picture_42.jpeg)

![](_page_16_Picture_43.jpeg)

Beim Ereignis "Taufe" gibt es einen Reiter "Taufpaten". Unter einem weiteren Reiter "Text" kann man die Taufpaten als fortlaufenden Freitext (wie sie auch im Kirchenbuch stehen) eintragen oder unter dem Reiter "Personen" als Personenverweis.

Werden in einem Kirchenbuch Taufpaten genannt, so sind diese nicht immer eindeutig. Man kann sich nicht sicher sein, ob es sich bei den Nachnamen von weiblichen Personen um Geburts- oder Ehenamen handelt. Auch kann es sich um namensgleiche Personen aus einem Nachbarort handeln. Auf dieser Basis eindeutige Personenverweise zu verwenden ist daher nicht immer zu empfehlen.

Man sollte generell entweder die Taufpaten als Text oder als Personenverweis eintragen. Ansonsten würden die Taufpaten in Listen doppelt erscheinen.

![](_page_17_Picture_1.jpeg)

![](_page_17_Picture_48.jpeg)

Beim Ereignis "Beziehung" gibt es einen Reiter "Person", bei dem man einen Verweis zu einer beliebigen Person einfügen kann. Im Eingabefeld "Beziehung" kann man als Freitext die Beziehung zur Person eintragen.

Sobald man dieses Ereignis neu auswählt, erscheint ein Dialog zur Personenauswahl. Danach gibt man als Freitext die Beziehung dieser neuen Person zur editierten Person an.

Unten gibt es einen Button "auch bei Bezugsperson eintragen", womit man diesen Eintrag auch bei der Bezugsperson einfügen kann. Es erscheint dann ein Eingabedialog, in dem man den Beziehungstext editieren kann, da nicht bei beiden Personen der gleiche Text eingetragen werden sein muss (z.B. "Erbonkel"/"Erbe" oder "Lehrer"/"Schüler").

![](_page_17_Picture_49.jpeg)

Durch Klick auf das Einagefeld für "Person" kann man direkt zu der Bezugsperson wechseln. Alternativ kann man auch auf das Symbol "gehe zu..." hinter dem Personennamen klicken.

# menblatt

![](_page_18_Picture_78.jpeg)

Generell sollte man dieses "Ereignis" eher selten verwenden, da die für die Familienforschung relevanten Beziehungen wie Eltern, Kinder, Partner, Paten und Trauzeugen bereits anderweitig eingetragen werden.

### **Fakt (bzw. Ereignis) hinzufügen**

Über den Button mit dem Plus-Symbol kann man ein zusätztliches Ereignis hinzufügen. Es erscheint ein neuer Dialog, in dem alle Ereignisse zur Auswahl stehen. In der # Spalte ist zu sehen, ob das Ereignis bereits bei der Person zugewiesen ist und in der Spalte mit dem Stern sind die Ereignisse gekennzeichnet, die als Favorit gekennzeichnet sind (siehe auch Schalter "zu den Favoriten hinzufügen". Die Favoriten-Ereignisse werden bei jeder Person angezeigt, egal, ob dafür bereits Daten eingegeben wurden oder nicht.

In der Beschreibung steht zu jedem Ereignis ein kurzer Erklärungstext, der beschreibt, wie das Ereignis zu verwenden ist. Das soll verhindern, dass Ereignisse falsch interpretiert werden. Allein der Name eines Ereignisses ist manchmal nicht sehr aussagekräftig.

Findet sich kein passendes Ereignis in der Liste, dann kann über den Button "Neues Ereignis..." ein neues Ereignis angelegt werden. Dieses sollte aber möglichst nur in Ausnahmefällen verwendet werden, da diese Ereignisse bei der Übernahme der Daten in ein anderes Programm (mittels GEDCOM) zumeist nicht erkannt werden.

An dieser Stelle auch einmal ein Hinweis auf den Unterschied zwischen "Ereignis" und "Fakt". Ereignisse haben immer auch einen Ort und ein Datum (z.B. Taufe), während Fakten dieses nicht haben (z.B. Hobby).

Unter dem Reiter "Fakten" wird man immer nur personenbezogene Ereignisse neu anlegen können. Partnerbezogene Ereignisse (wie z.B. Verlobung oder Heirat) legt man unter dem Reiter "Partner/Kinder" an.

![](_page_19_Picture_1.jpeg)

![](_page_19_Picture_48.jpeg)

### **Fakt (bzw. Ereignis) ersetzen**

Neben den Button zum Hinzufügen ("Plus-Symbol") und Löschen ("Minus-Symbol") von Ereignissen, gibt es auch einen Button "ausgewähltes Ereignis/Fakt ersetzen" ("Zwei Pfeile").

Mit dieser Funktion kann man das Ereignis der markierten Ereigniszeile (hier "Bestattung") durch ein beliebiges anderes ersetzen. Dabei werden alle Daten (Datum, Ort, Notizen, Quellen, Medien) übernommen.

Sollte man versehentlich ein falsches Ereignis mit Daten befüllt haben, so kann man das Ereignis ersetzen, ohne die Daten erneut eingeben zu müssen.

Auch wäre denkbar, dass Daten im GEDCOM-Format aus einem anderen Programm übernommen worden, das womöglich Ereignisse anders interpretiert hat. So sieht der GEDCOM-Standard z.B. vier verschiedene Ereignisse "Taufen" vor, die sich in Details unterscheiden (religiös, allgemein, Mormonen, Erwachsenentaufe).

# **Umenblatt**

![](_page_20_Picture_55.jpeg)

### **Eltern/Geschwister**

Hier können Eltern und Geschwister angelegt werden. Dieser Reiter ist nur im Eingabemodus "vollständig" verfügbar. Ansonsten werden Eltern und Geschwister nur über den Button "Verwandte(n) hinzufügen" rechts unten im Dialog hinzugefügt.

Über den Reiter "weitere Elternpaare" lassen sich weitere Elternpaare hinterlegen. Das oben angezeigte Elternpaar ist aber immer das "Standard-Elternpaar", das auch in Tafeln angezeigt wird. Selbst wenn mehrere Elternpaare hinterlegt sind, so wird man in Tafeln und Listen (einzige Ausnahme Personenblätter) immer nur das bevorzugte Elternpaar dargestellt bekommen.

Die Reihenfolge der Geschwister lässt sich hier nicht anpassen (da die eigentliche Person - hier: "Josef Arthur Wilhelm Beckmann" - nicht mitsortiert werden kann). Dieses erfolgt daher bei einem Elternteil unter dem Reiter "Partner/Kinder" durch manuelle Sortierung der Kinder. Das wirkt sich dann automatisch auch auf die Reihenfolge der Geschwister aus.

![](_page_20_Picture_56.jpeg)

![](_page_21_Picture_1.jpeg)

Bei jedem Elternteil kann ein Status hinterlegt werden (adoptiert, Stiefkind, Pflegekind, ...). Standard ist immer "leiblich".

In Ahnenblatt legt man immer den Status der Eltern fest (für jedes Elternteil separat) und nicht der Kinder. Dieses kann man hier viel individueller für jedes Elternteil bestimmen, als es unter dem Reiter "Partner/ Kinder" (wo man immer jede Partnerschaft in der Gesamtheit hat) möglich wäre.

![](_page_21_Picture_4.jpeg)

### **Partner/Kinder**

Hier werden Partner und Kinder hinterlegt. Dieser Reiter ist nur im Eingabemodus "vollständig" verfügbar. Ansonsten werden Eltern und Geschwister nur über den Button "Verwandte(n) hinzufügen" rechts unten im Dialog hinzugefügt.

Die angezeigten Kinder gehören immer zu dem markierten Partner.

Zu jeder Partnerschaft lassen sich Fakten bzw. Ereignisse hinterlegen. Das können Heirat oder auch Verlobung sein. Haben zwei Partner einen gemeinsamen Wohnsitz, dann kann man auch diesen hier zusätzlich hinterlegen.

Die Nutzung der Ereignisse und deren Eingabefelder entspricht der Nutzung der Ereignisse unter dem Reiter "Fakten":

![](_page_22_Picture_1.jpeg)

![](_page_22_Picture_38.jpeg)

### **Besondere Ereignis Reiter**

Unter dem Ereignis "Allgemein" gibt es einen Reiter "Sonstiges", wo man weitere Optionen zu einer Partnerschaft setzen kann.

Mit "gleichgeschlechtlich" lässt sich verhindern, dass die Plausibilitätsprüfung eine Partnerschaft aufgrund gleichgeschlechtlicher Partner als Problem meldet.

Mit "unverheiratet" kann man explizit darauf hinweisen, dass diese Partner nicht geheiratet haben. Diese Option steht aber nur zur Verfügung, wenn kein mit Daten gefülltes Ereignis "Heirat" existiert.

![](_page_23_Picture_1.jpeg)

![](_page_23_Picture_61.jpeg)

Beim Ereignis "Heirat" gibt es einen Reiter "Trauzeugen", wo man diese entweder als fortlaufenden Text oder in Form von Personenverweise eintragen kann. Von der Verwendung analog zu "Taufpaten" bei einer "Taufe".

![](_page_23_Picture_62.jpeg)

### **Notizen**

Der Reiter "Notizen" ist schon aus den Vorversionen von Ahnenblatt bekannt und aus Kompatibilitätsgründen hier auch vorhanden. In den Vorversionen hatte man nur ein einziges Notiz-Feld pro Person und nicht für jedes Ereignis. Daher wurden in der Ahnenblatt Vorversion auch gerne lange Text hinterlegt, die in einem eigenen Reiter mehr Platz haben und besser zu lesen sind.

Man kann jetzt die Notizen bei den entsprechenden Ereignisse/Fakten hinterlegen und nur "allgemeine" Notizen hier oder alle Notizen hier. Man muss es aber nicht. Wer mag, kann alle Notizen auch nur hier hinterlegen (z.B. wenn man als Eingabemodus "einfach" gewählt hat).

Über den Button "Details" rechts unten gelangt man zum Reiter "Fakten" zu den "Notizen" des als "Allgemein" bezeichneten Ereignis. Letztlich ist der Reiter "Notizen" nur eine vergrößerte Darstellung der ersten Notiz unter "Allgemein" im Reiter "Fakten". Änderung die an einer der beiden Stellen gemacht wird ist automatisch auch an zweiter Stelle geändert.

![](_page_24_Picture_1.jpeg)

![](_page_24_Picture_50.jpeg)

## **Quellen**

Ebenso wie bei Reiter "Notizen", ist der Reiter "Quellen" ebenfalls aus Kompatibilitätsgründen zu den Ahnenblatt-Vorversionen vorhanden. In den Vorversionen hatte man nur ein einziges Quellen-Feld pro Person und nicht für jedes Ereignis. Daher wurden in der Ahnenblatt Vorversion auch gerne lange Text hinterlegt, die in einem eigenen Reiter mehr Platz haben und besser zu lesen sind.

Will man weitere Quelldetails hinterlegen (wie z.B. Fotos), dann kann man über den Button "Details" rechts unten zum Reiter "Fakten" springen, wo dann weitere Eingabemöglichkeiten sind. Man gelangt dann zum Ereignis "Allgemein" unter dem Reiter "Fakten" direkt zur ersten eingetragenen Quelle. Änderungen dort sind dann auch automatisch hier unter dem Reiter "Quellen" zu sehen und umgekehrt.

Wer Wert auf detailierte Quellenangaben legt, sollte die Quellen direkt bei den jeweiligen Ereignissen hinterlegen.

![](_page_25_Picture_1.jpeg)

![](_page_25_Picture_74.jpeg)

### **Medien**

Hier können Fotos, aber auch sonstige Dateien hinterlegt werden. Diese können über den Button mit dem Plus-Symbol oder Drag&Drop eingefügt werden.

Hier kann man Profilfotos hinterlegen, aber auch sonstige Dokumente und Dateien, die keinem Ereignis zugeordnet werden können. Ereignisbezogene Fotos/Dateien/Dokumente sollte man besser bei den jeweiligen Ereignissen/Fakten hinterlegen.

Hat man mehrere Fotos eingefügt, dann kann man über den Schalter "Hauptbild" das Bild bestimmen, das in Tafeln (und auch im Eingabedialog links oben) als Profilbild verwendet wird. Ansonsten wird immer das erste Bild verwendet.

Jedem Bild kann ein Titel, eine Inhaltskategorie und ein Datum hinterlegt werden. Die Inhaltskategorie kann für zukünftige Verwendungen nützlich sein (z.B. zeige mir alle Bilder mit Personen). Das Datum ist hier als separates Eingabefeld, da diese Bilder/Dateien keinem Ereignis zugewiesen sind. Und Ereignisse haben in der Regel bereits ein Datum.

Weiterhin gibt es links oben noch zwei Buttons. Mit dem ersten Button "ausgewähltes Medium öffnen" kann man das Bild in einem eigenen Dialog vergrößert angezeigt bekommen. Der zweite Button "Verzeichnis des ausgewählten Mediums öffnen" öffnet den Datei-Explorer mit dem Verzeichnis, in dem das Bild liegt.

Rechts oben werden immer Details zum markierten Bild gezeigt. Diese Informationen erhält man auch, wenn nur mit dem Mauszeiger über einem der Bilder steht.

![](_page_26_Picture_1.jpeg)

Über die Buttons rechts neben dem Bilderbereich kann die Reihenfolge der Bilder verändert werden, Bilder hinzugefügt/gelöscht werden oder auch das markierte Bild zu weiteren Ereignissen/Personen kopiert werden.

![](_page_26_Picture_3.jpeg)

### **Aufgaben**

Hier kann man Aufgaben zur Person hinterlegen. Dieser Reiter ist nur im Eingabemodus "vollständig" verfügbar.

Jede Aufgabe hat einen einzeiligen, kurzen, prägnanten Namen, eine Priorität, einen Status (hoch, mittel, niedrig), einen Status (offen, in Arbeit, erledigt) und ein Notizfeld (unter dem Reiter "Notiz").

Start- und Enddatum werden automatisch bestimmt. Das Startdatum ist das Datum, an dem die Aufgabe erstellt wurde und das Enddatum ist das Datum, an dem der Status auf "erledigt" geändert wurde.

Alternativ lassen sich Aufgaben auch über den Button "Aufgabe erstellen" am unteren Rand des Eingabedialogs erstellen (z.B. wenn man während der Dateneingabe auf Ungereimtheiten stößt, die noch zu prüfen wären) oder über die Menüfunktion "Extras / Automatische Aufgabenerstellung...". Dieses wird näher in der Dokumentation zur Aufgabenverwaltung beschrieben.

![](_page_27_Picture_1.jpeg)

Übrigens kann man über das Symbol im Reiter "Aufgaben" erkennen, ob es noch offene Aufgaben gibt (hier fast leere Batterie). Sind alle Aufgaben bereits erledigt, dann wäre eine grüne "volle" Batterie dargestellt.

![](_page_27_Picture_70.jpeg)

### **Lebenslauf**

Im Lebenslauf finden sich zusammengefasst alle Ereignisse der Person, die mit einem Datum versehen sind. Es sind die Ereignisse unter Fakten, die Ereignisse aller Partnerschaften, sowie die Geburten (bzw. Taufen, falls Geburt nicht bekannt) der Kinder.

In einer eigenen Spalte ist das jeweilige Alter der Person bei dem betreffenden Ereignis zu sehen. Damit hat man eine gute Übersicht, über die Ereignisse, die zu einer Person gehören.

Gerade bei noch lebenden Personen kommt man dadurch vielleicht noch auf Ideen zu fehlenden Ereignissen. Selbst wenn man nur Jahreszahlen oder ungefähre Datumsangaben hat, lassen sich diese noch unter dem Reiter "Fakten" nachtragen. Von wann bis wann ging diese Person zu welcher Schule? Wann ist diese Person in das neu gebaute Eigenheim eingezogen? Ist die Person nicht auch irgendwann mal in eine andere Stadt umgezogen? Oder wurde vielleicht mal der Beruf gewechselt (denn nur Berufe mit Datumsangaben erscheinen im Lebenslauf)? Das macht einen Lebenslauf dann lebendiger.

Klickt man auf eine Zeile, dann gelangt man direkt zum Reiter "Fakten" oder "Partner/Kinder", um weitere Details des Ereignisses zu sehen. Klickt man auf einen Namen in der Spalte "Person", dann wechselt man zum Lebenslauf dieser Person.

![](_page_28_Picture_1.jpeg)

![](_page_28_Picture_40.jpeg)

## **Daten (einfach)**

Im einfacheren Reiter "Daten", der im Eingabemodus "einfach" gezeigt wird, sind nur die wichtigsten Basisdaten einer Person aufgeführt. Bei der Auswahl der Daten sind die vorgegeben, die man auch am häufigsten in Kirchenbüchern findet. Es sind immer der Name gefolgt von dem Ereignis Geburt, der Religion, der Taufe, der Heirat (können mehrere sein oder auch entfallen), der Tod und die Bestattung.

Dieser Reiter bietet lediglich eine übersichtliche Möglichkeit zur Eingabe der Basisdaten einer Person und ist geeignet für Anwender, die nicht zu viele Daten auf einmal sehen wollen. Eine reduzierte Datenansicht wirkt letztlich auch übersichtlicher.

![](_page_29_Picture_1.jpeg)

![](_page_29_Picture_21.jpeg)

Auch hier findet sich ein kleines Dialog-Symbol hinter jedem Orts-Eingabefeld, um direkt zur Ortsverwaltung springen zu können.

![](_page_29_Picture_22.jpeg)

![](_page_30_Picture_1.jpeg)

Will man weitere Details zu einem Ereignis eingeben (z.B. Notizen oder Quellen), dann klickt man auf den jeweiligen Button mit dem Pfeil ganz rechts oder, was einfacher zu finden ist, auf das farbige Kreissymbol links.

![](_page_30_Picture_64.jpeg)

Es erscheint dann ein neuer Dialog, wo man noch weitere Details wie z.B. "Adresse", "Notizen", "Quellen" oder "Medien" eingeben kann.

Die Reiter im Detail-Dialog sind mit den bereits beschriebenen Reitern im Eingabemodus "vollständig" identisch.

![](_page_30_Picture_65.jpeg)

### **Mehrere gleiche Ereignisse und Fakten**

Ahnenblatt erlaubt in der "vollständigen" Variante die Eingabe von mehreren gleichen Ereignissen und Fakten. So kann eine Person mehrere Wohnorte und Berufe, aber auch mehrere Taufen und Namen haben.

Dabei gibt es Besonderheiten, die Name, Beruf und Heirat betreffen.

#### **Mehrere Namen**

Hat man einer Personen ein weiteres Fakt "Name" zugewiesen, dann erscheint eine neue Auswahl "Typ". Klappt man diese Auswahl auf, dann erklärt sich auch, warum eine Person überhaupt mehrere Namen haben

![](_page_31_Picture_1.jpeg)

kann. Manchmal finden sich in alten Unterlagen unterschiedliche Schreibweisen einer Person, die man mit mehreren Fakten "Name" dokumentieren kann.

In der Typen-Auswahl sind diverse feste Typen hinterlegt. Die Auswahl ist allerdings nicht erweiterbar.

![](_page_31_Picture_31.jpeg)

Weiterhin erscheint die zusätzliche Option "bevorzugter Name". Damit kann man bestimmen, welches der "Hauptname" ist, der z.B. in Auswahldialogen oder Tafeln erscheinen soll.

# **Umenblatt**

![](_page_32_Picture_45.jpeg)

Wurde "bevorzugter Name" ausgewählt, dann ist diese Option danach nicht mehr auswählbar und wird ausgegraut. Man kann die Option "bevorzugter Name" also nicht einfach wieder rausnehmen, sondern muss zu einem anderen Namen wechseln und dann diesen Namen zum "bevorzugten Namen" deklarieren.

![](_page_32_Picture_46.jpeg)

#### **Mehrere Berufe**

Ähnlich wie bei den Namen, hat man bei mehreren Berufen die zusätzliche Option "bevorzugter Beruf". Dieses bestimmt den Beruf, der in Tafeln angezeigt wird. So hat eine Person während ihres Lebens mehrere unterschiedliche Berufe ausgeübt, die man auch alle dokumentieren will, aber man kennt diese Person in der Regel mit einem Hauptberuf - der Beruf, der entweder am längsten oder noch kurz vor der Rente ausgeübt wurde.

![](_page_33_Picture_1.jpeg)

Auch hier lässt sich der "bevorzugter Beruf" nur setzen und nicht wieder wegnehmen. Man muss dann einen anderen Beruf zum "bevorzugten Beruf" machen.

![](_page_33_Picture_55.jpeg)

#### **Mehrere Heiraten (standesamtlich/kirchlich)**

Bei dem Ereignis "Heirat" (unter dem Reiter "Partner/Kinder") hat man die Optionen "(standes)amtlich" und "kirchlich/religiös".

Man kann bei einer Heirat immer nur eine der beiden Optionen aktivieren. Will man eine standesamtliche und eine kirchliche Heirat eintragen, dann fügt man ein weiteres Ereignis "Heirat" hinzu und trägt dort die entsprechende Option ein.

Dadurch ist man flexibler (z.B. unterschiedliches Datum, unterschiedlicher Ort) und kann theoretisch auch mehr als zwei Heiraten hinterlegen. So haben die Eheleute vielleicht unterschiedliche Religionen und heiraten zusätzlich zur standesamtlichen Heirat nach den Ritualen beider Religionen. Auch denkbar, dass zur goldenen Hochzeit erneut eine kirchliche Zeremonie stattfindet.

![](_page_33_Picture_56.jpeg)